## **GARMIN.**

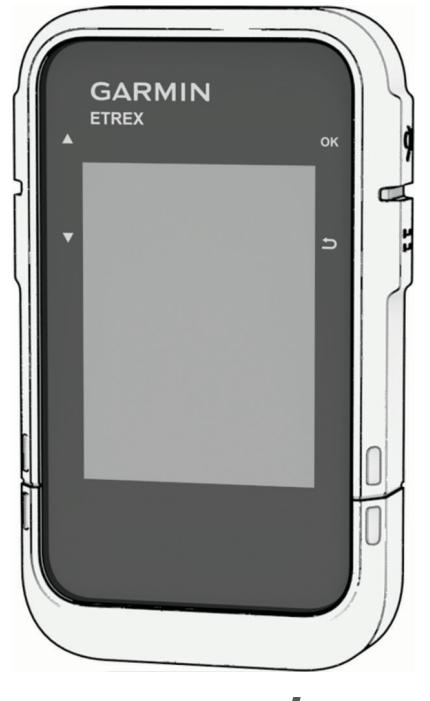

# ETREX® SE/SOLAR

## Manuale Utente

#### © 2023 Garmin Ltd. o sue affiliate

Tutti i diritti riservati. Ai sensi delle norme sul copyright, non è consentito copiare integralmente o parzialmente il presente manuale senza il consenso scritto di Garmin. Garmin si riserva il diritto di modificare o migliorare i prodotti e di apportare modifiche al contenuto del presente manuale senza obbligo di preavviso nei confronti di persone o organizzazioni. Visitare il sito Web [www.garmin.com](http://www.garmin.com) per gli attuali aggiornamenti e ulteriori informazioni sull'uso del prodotto.

Garmin®, il logo Garmin, eTrex® e TracBack® sono marchi di Garmin Ltd. o delle società affiliate, registrati negli Stati Uniti e in altri Paesi. Garmin Explore™ e Garmin Express™ sono marchi di Garmin Ltd. o delle società affiliate. L'uso di tali marchi non è consentito senza consenso esplicito da parte di Garmin.

Apple® e Mac® sono marchi di Apple Inc., registrati negli Stati Uniti e in altri Paesi. Il marchio e i loghi BLUETOOTH® appartengono a Bluetooth SIG, Inc. e il loro uso da parte di Garmin è concesso su licenza. Windows® è un marchio registrato di Microsoft Corporation negli Stati Uniti e in altri Paesi. Gli altri marchi e nomi commerciali sono di proprietà dei rispettivi titolari.

## Sommario

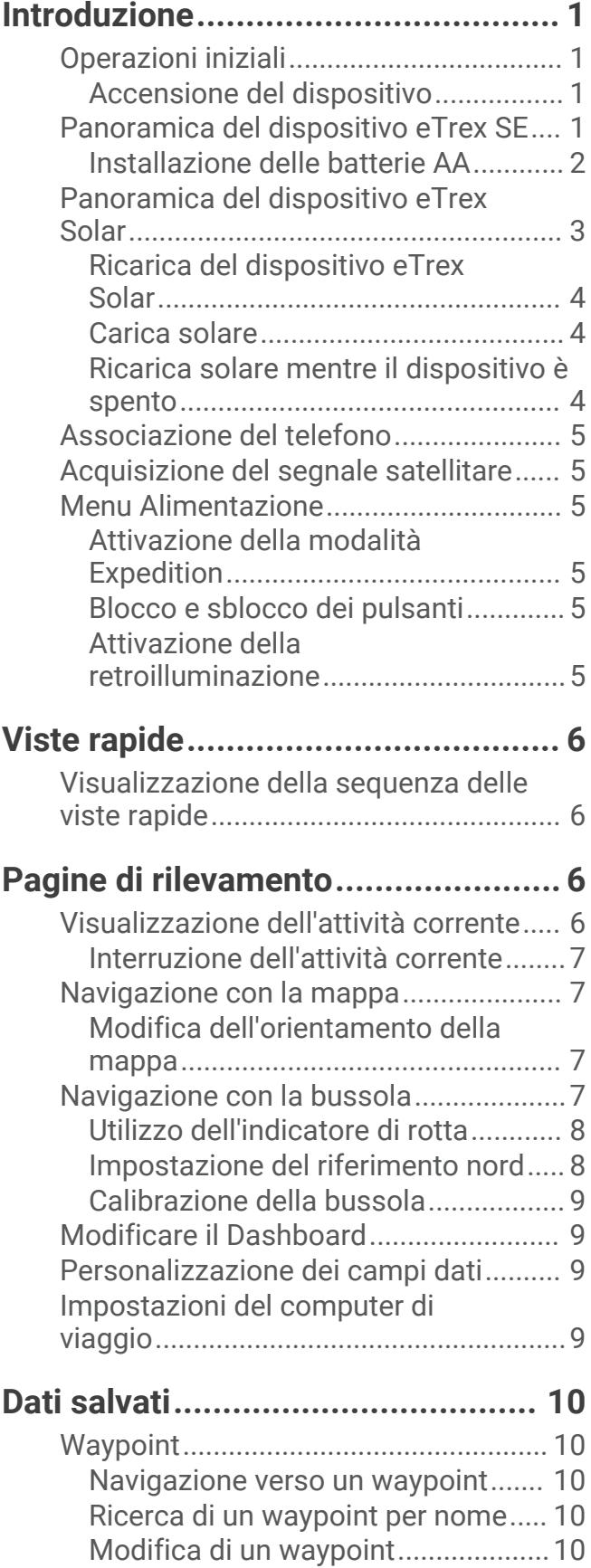

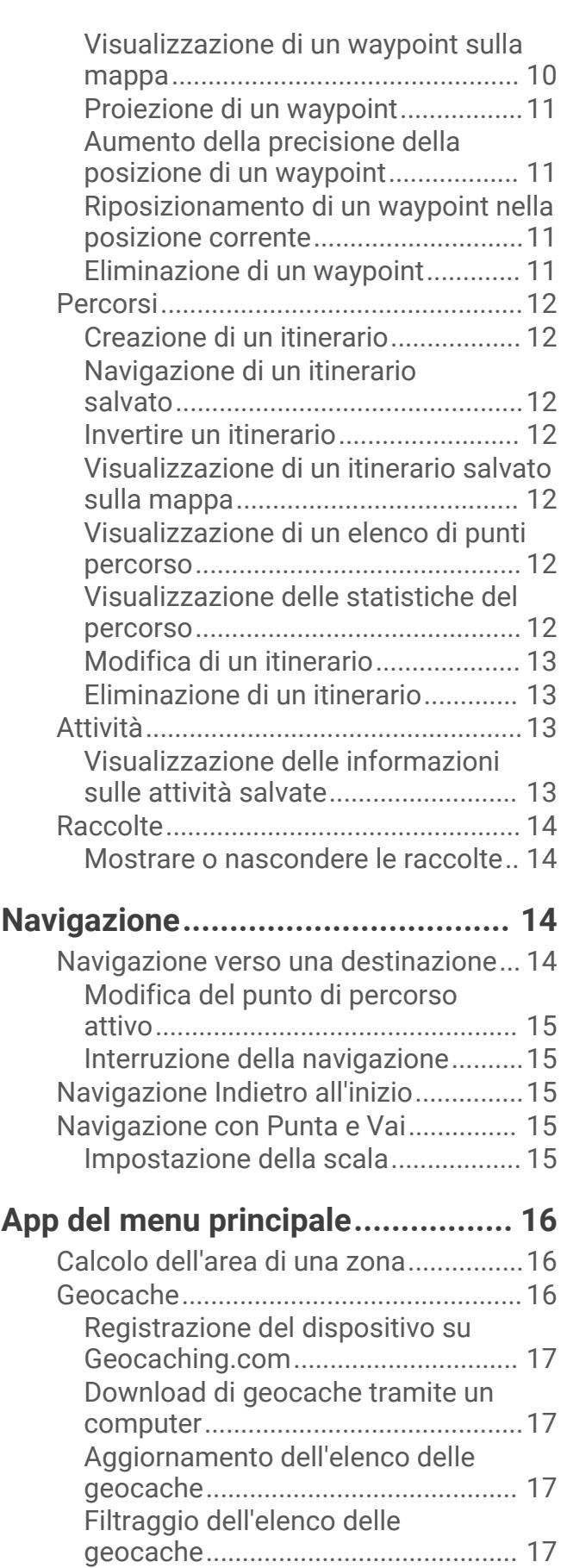

[Navigazione verso una geocache....](#page-20-0) 17

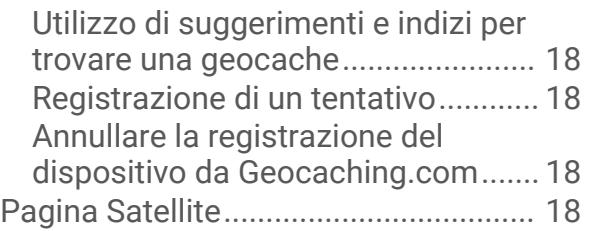

## **[Personalizzazione del dispositivo...](#page-22-0) 19**

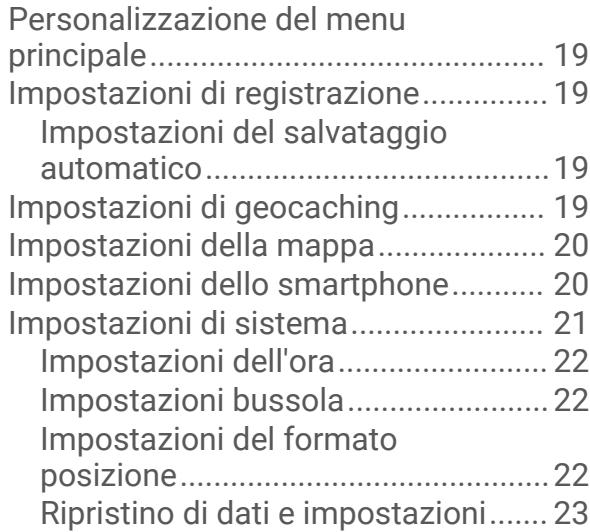

## **[Info sul dispositivo.........................](#page-26-0) 23**

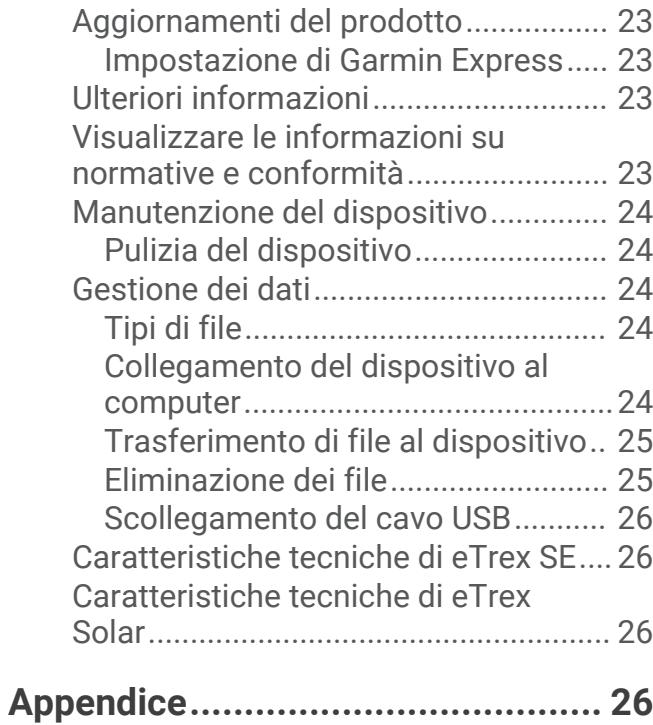

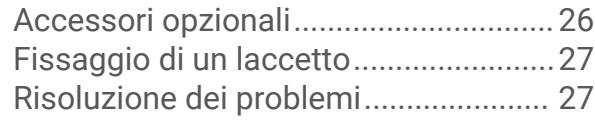

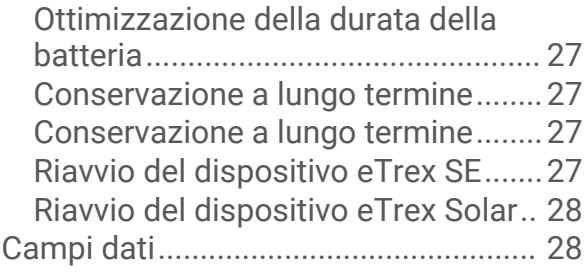

## Introduzione

#### **AVVERTENZA**

<span id="page-4-0"></span>Per *avvisi sul prodotto e altre informazioni importanti*, consultare la guida inclusa nella confezione del dispositivo.

## Operazioni iniziali

- **1** Installare le batterie nel dispositivo eTrex SE (*[Installazione delle batterie AA](#page-5-0)*, pagina 2) o caricare il dispositivo eTrex Solar (*[Ricarica del dispositivo eTrex Solar](#page-7-0)*, pagina 4).
- **2** Accendere il dispositivo e selezionare la lingua (*Accensione del dispositivo*, pagina 1).
- **3** Associare il dispositivo all'app Garmin Explore™ sullo smartphone (*[Associazione del telefono](#page-8-0)*, pagina 5). L'app consente di ricevere notifiche, visualizzare previsioni meteo, cercare dati geocache in tempo reale e molto altro ancora.
- **4** Recarsi all'aperto in un'area priva di ostacoli e attendere che il dispositivo individui i satelliti. Quando il dispositivo acquisisce i segnali satellitari, avvia automaticamente il rilevamento del percorso e lo registra come attività.
- **5** Navigare verso una destinazione (*[Navigazione verso una destinazione](#page-17-0)*, pagina 14).

#### Accensione del dispositivo

Tenere premuto  $\mathbf{0}$ .

## Panoramica del dispositivo eTrex SE

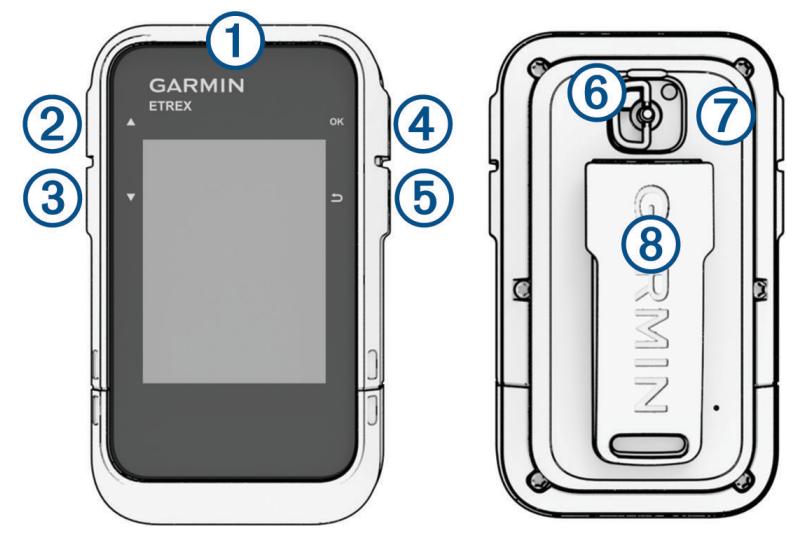

<span id="page-5-0"></span>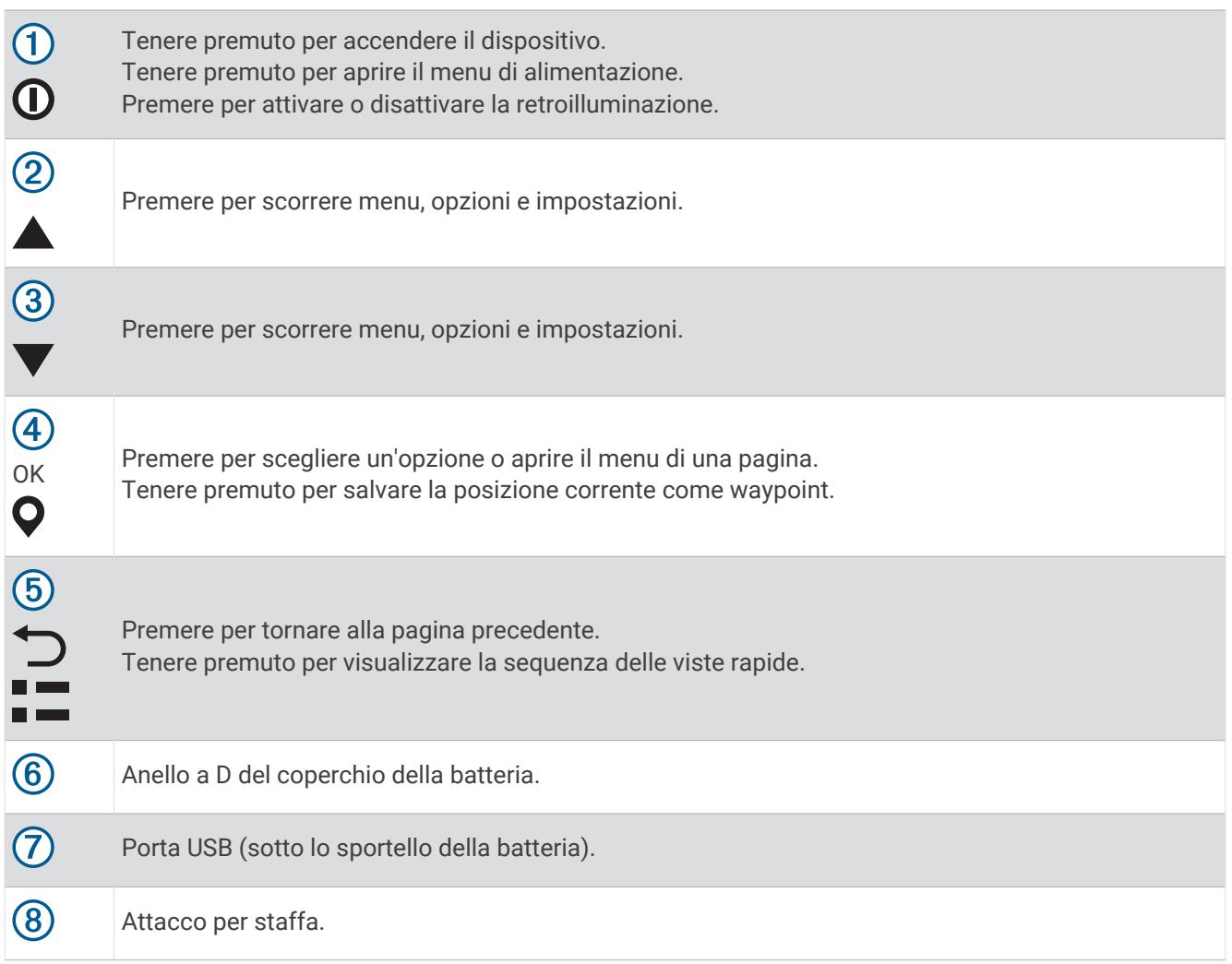

#### Installazione delle batterie AA

Il navigatore eTrex SE funziona utilizzando due batterie AA (non incluse).

- **1** Ruotare il D-ring in senso antiorario, quindi sollevare il coperchio per rimuoverlo.
- **2** Inserire due batterie AA rispettando la polarità.

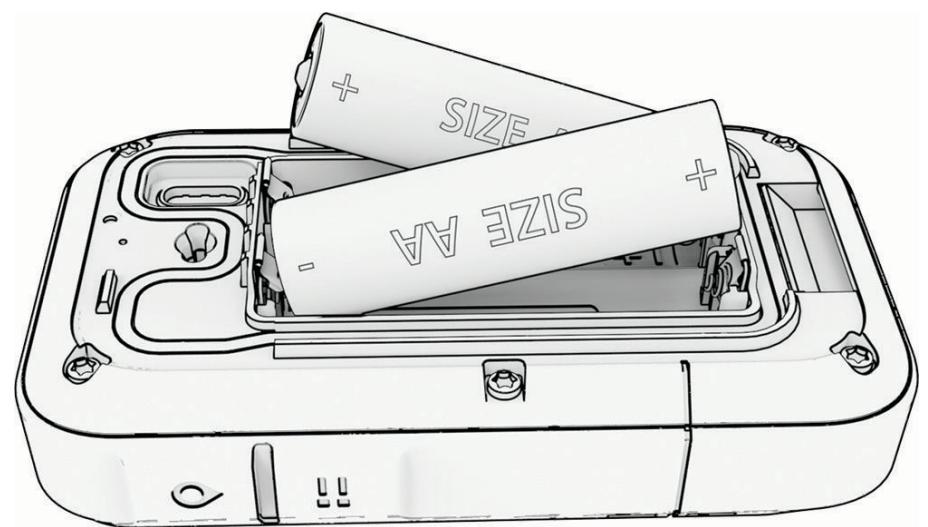

**3** Riposizionare il coperchio della batteria e ruotare il D-ring in senso orario.

#### <span id="page-6-0"></span>Selezione del tipo di batteria

- 1 Nella pagina principale, premere **o v** per scorrere le app sul navigatore.
- **2** Selezionare **Impostazioni** > **Sistema** > **Tipo batteria**.
- **3** Selezionare un'opzione.

## Panoramica del dispositivo eTrex Solar

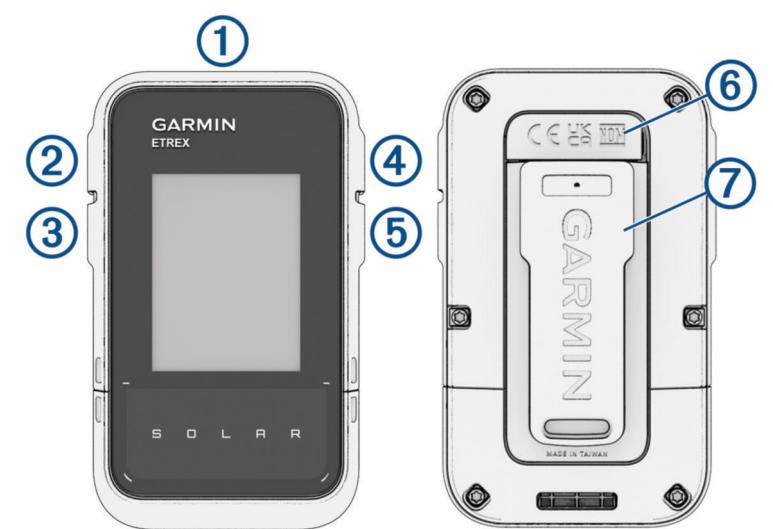

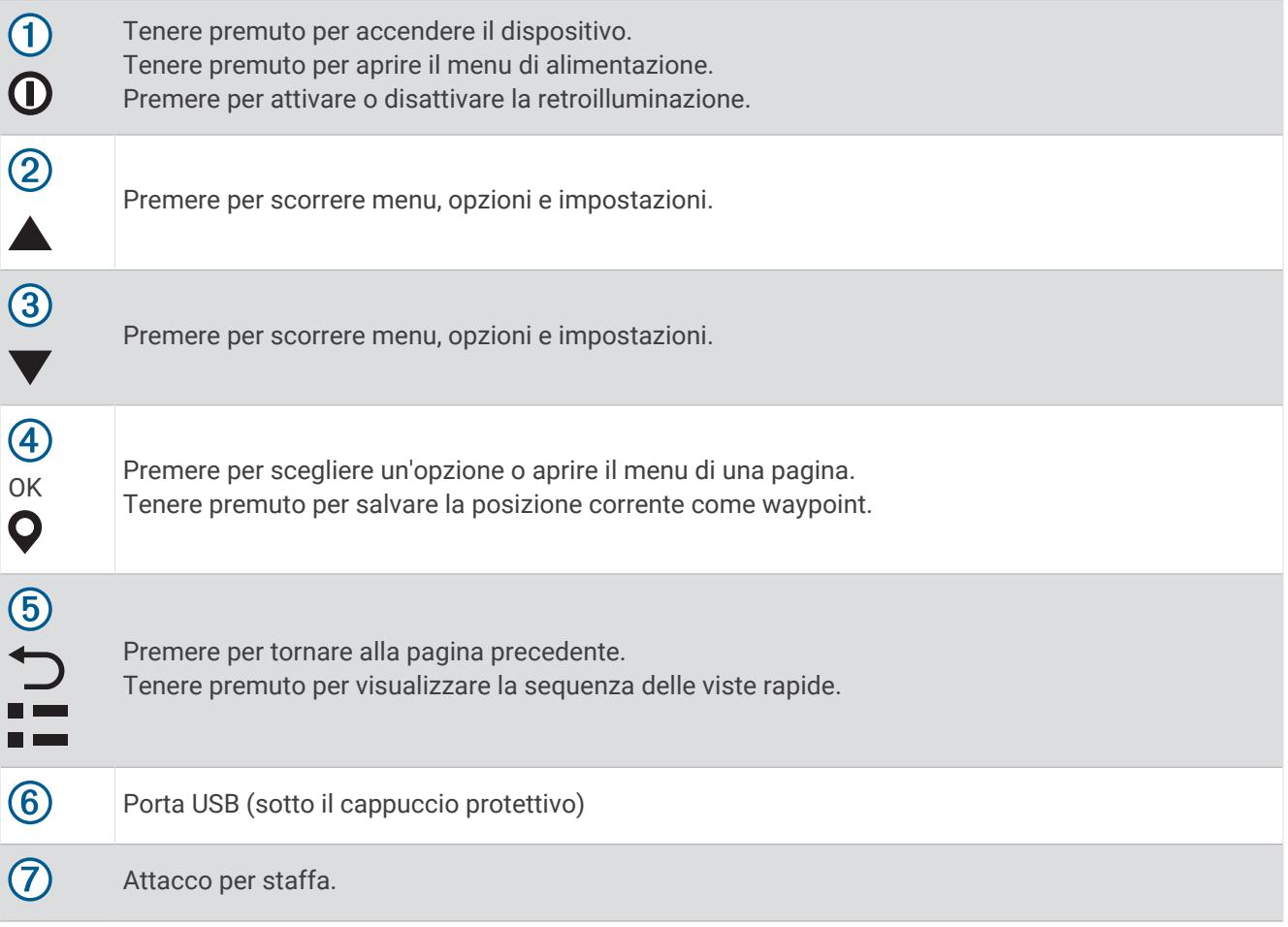

#### <span id="page-7-0"></span>Ricarica del dispositivo eTrex Solar

*AVVISO*

Per evitare la corrosione, asciugare accuratamente la porta USB, il cappuccio protettivo e l'area circostante prima di caricare l'unità o collegarla a un computer.

**NOTA:** il dispositivo si ricarica solo nell'intervallo di temperature approvato (*[Caratteristiche tecniche di eTrex](#page-29-0) Solar*[, pagina 26\)](#page-29-0).

**1** Sollevare il cappuccio protettivo  $\Omega$  dalla porta USB  $\Omega$ .

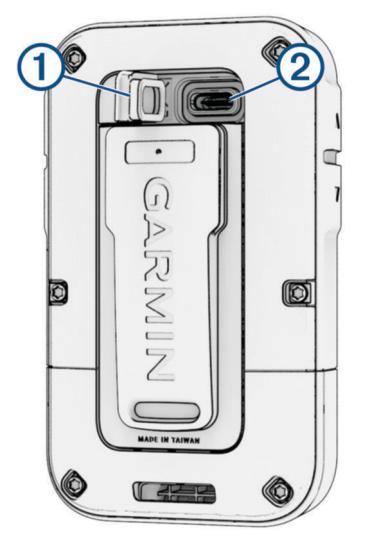

- **2** Inserire il cavo nella porta di ricarica del dispositivo.
- **3** Collegare l'altra estremità del cavo a una porta di ricarica USB.
	- Una volta collegato il dispositivo a una fonte di alimentazione, il dispositivo si accende.
- **4** Caricare completamente il dispositivo.

Dopo aver caricato il dispositivo, chiudere il cappuccio protettivo.

#### Carica solare

La ricarica a energia solare può contribuire a ottimizzare e prolungare la durata della batteria. La ricarica solare avviene ogni volta che il dispositivo rileva la luce solare, anche se è spento.

- L'uso regolare all'aperto in condizioni di sole può prolungare la durata della batteria.
- Puntare lo schermo verso la luce del sole per massimizzare la carica solare.
- Evitare il calore eccessivo che può impedire la ricarica.

**NOTA:** il dispositivo si protegge dal surriscaldamento e interrompe la ricarica automaticamente a temperature elevate.

**NOTA:** il dispositivo non si ricarica a energia solare quando è collegato a una fonte di alimentazione esterna o quando la batteria è completamente carica.

#### Ricarica solare mentre il dispositivo è spento

- **1** Posizionare il dispositivo in un luogo soleggiato.
- **2** Tenere premuto  $\mathbf{0}$  per aprire il menu di alimentazione.
- **3** Selezionare **Spegni**.

Il dispositivo entra in modalità di risparmio energetico con ricarica della batteria e vengono visualizzate le statistiche di ricarica solare. Lo schermo si spegne automaticamente quando non viene più rilevata la luce solare.

**NOTA:** è possibile attivare o disattivare la schermata della ricarica solare nelle impostazioni di sistema (*[Impostazioni di sistema](#page-24-0)*, pagina 21).

## <span id="page-8-0"></span>Associazione del telefono

Per utilizzare le funzioni connesse del dispositivo eTrex, è necessario associarlo all'app Garmin Explore.

- **1** Portare lo smartphone compatibile entro una distanza di 10 m (33 piedi) dal dispositivo.
- **2** Dal menu principale del dispositivo eTrex, selezionare **Impostazioni** > **Ass. smar.**.
- **3** Dall'app store sullo smartphone, installare e aprire l'app Garmin Explore.
- **4** Nell'app, selezionare l'opzione **Dispositivi** e seguire le istruzioni visualizzate sullo schermo per associare il dispositivo.

Una volta associati il dispositivo e lo smartphone, questi si connettono automaticamente tra di loro quando sono accesi e vicini.

#### Acquisizione del segnale satellitare

L'acquisizione dei segnali satellitari potrebbe richiedere da 30 a 60 secondi.

- **1** Recarsi in un'area all'aperto.
- **2** Se necessario, accendere il dispositivo.
- **3** Attendere mentre il dispositivo è alla ricerca dei satelliti.
	- **Impeggia mentre il dispositivo individua la posizione GNSS.**
	- null nella barra di stato indica la potenza del segnale satellitare.

Quando il dispositivo acquisisce i segnali satellitari, avvia automaticamente la registrazione del percorso come attività.

#### Menu Alimentazione

Tenere premuto  $\mathbf 0$  per aprire il menu di alimentazione.

**Spegni**: consente di spegnere il dispositivo.

**Retroillumin.**: consente di regolare la luminosità dello schermo.

**Registra wayp.**: salva la posizione corrente come waypoint.

**Expedition**: consente di attivare la modalità Expedition (*Attivazione della modalità Expedition*, pagina 5).

**Blocca puls.**: consente di bloccare i pulsanti del dispositivo per evitare pressioni involontarie degli stessi (*Blocco e sblocco dei pulsanti*, pagina 5).

#### Attivazione della modalità Expedition

È possibile utilizzare la modalità expedition per estendere la durata della batteria. In modalità expedition, il dispositivo raccoglie meno punti traccia GPS e disattiva la connessione Bluetooth® .

- **1** Tenere premuto  $\mathbf{0}$  per aprire il menu di alimentazione.
- **2** Selezionare **Expedition**.

#### Blocco e sblocco dei pulsanti

È possibile bloccare i pulsanti per impedire che vengano premuti inavvertitamente.

- **1** Tenere premuto  $\mathbf{0}$  per aprire il menu di alimentazione.
- **2** Selezionare **Blocca puls.**.
- **3** Tenere premuto  $\mathbf{0}$  per sbloccare i pulsanti.

#### Attivazione della retroilluminazione

Premere qualsiasi pulsante per attivare la retroilluminazione.

La retroilluminazione si attiva automaticamente quando vengono visualizzati avvisi e messaggi.

## Viste rapide

<span id="page-9-0"></span>Il dispositivo viene fornito con viste rapide precaricate che forniscono informazioni al primo sguardo. Alcune viste rapide richiedono una connessione Bluetooth a uno smartphone compatibile (*[Associazione del telefono](#page-8-0)*, [pagina 5](#page-8-0)).

Tenere premuto  $\Gamma$  per visualizzare la sequenza delle viste rapide.

- **Solare**: visualizza i grafici che mostrano l'intensità dell'energia solare acquisita e i minuti di carica della batteria ottenuti.
	- **NOTA:** questa funzione è disponibile solo sul modello eTrex Solar.

**Bussola**: visualizza la bussola elettronica.

**Alba/tramonto**: consente di visualizzare gli orari di alba e tramonto, in base alla posizione GPS.

**Meteo**: consente di visualizzare la temperatura corrente e la previsione meteo dallo smartphone associato.

- **Fase luna**: consente di visualizzare gli orari in cui sorge e tramonta la luna, nonché le fasi lunari, in base alla posizione GPS.
- **Geocaching**: mostra il geocache scaricato più vicino. Durante la navigazione, questa vista rapida mostra il geocache verso il quale ci si sta recando.
- **Notifiche**: mostra avvisi su chiamate in arrivo, SMS, aggiornamenti dai social network e molto altro dallo smartphone associato.

#### Visualizzazione della sequenza delle viste rapide

È possibile spostare, aggiungere ed eliminare elementi nella sequenza delle viste rapide.

- **1** Tenere premuto  $\Box$  per visualizzare la sequenza delle viste rapide.
- **2** Selezionare **Modifica**.
- **3** Selezionare un'opzione:
	- Selezionare una vista rapida e premere  $\triangle$  o  $\blacktriangledown$  per modificare la posizione della vista rapida nella sequenza.
	- Selezionare una vista rapida, quindi premere **OK** per eliminarla dalla sequenza.
	- Selezionare **Aggiungi** per aggiungere una nuova vista rapida alla sequenza.

## Pagine di rilevamento

Nel menu principale, selezionare **Rilevamento**, quindi selezionare **△** oppure ▼ per scorrere le pagine. È possibile premere **OK** per aprire il menu delle opzioni per ciascuna pagina.

**pagina Mappa**: mostra la propria posizione e direzione sulla mappa.

Durante gli spostamenti, l'icona della posizione si sposta e viene visualizzato un registro traccia (sentiero). Sulla mappa vengono visualizzati nomi e simboli riferiti al waypoint.

**Pagina Bussola**: guida l'utente a destinazione visualizzando una bussola e un indicatore di rilevamento.

- **Computer di viaggio**: mostra statistiche utili come la velocità corrente, il contachilometri del viaggio e la quota. È possibile personalizzare i campi dati visualizzati.
- **Pagina di navigazione**: questa pagina viene visualizzata durante la navigazione. Mostra il nome della posizione, la distanza alla destinazione finale, la velocità di viaggio e una freccia della direzione. È possibile seguire la freccia per navigare.

#### Visualizzazione dell'attività corrente

Per impostazione predefinita, il dispositivo avvia automaticamente la registrazione del percorso come attività quando è acceso e ha acquisito i segnali satellitari. È possibile sospendere e riprendere l'attività manualmente.

- **1** Nella pagina principale, premere  $\triangle$  o  $\blacktriangledown$  per scorrere le app sul navigatore.
- **2** Selezionare **Rilevamento**.
- **3** Premere **OK** per aprire il menu delle opzioni.
- **4** Selezionare **Com. monit.**.

#### <span id="page-10-0"></span>Interruzione dell'attività corrente

- **1** Nella pagina principale, premere  $\triangle$  o  $\blacktriangledown$  per scorrere le app sul navigatore.
- **2** Selezionare **Rilevamento**.
- **3** Premere **OK** per aprire il menu delle opzioni.
- **4** Selezionare **Com. monit.**.
- **5** Selezionare un'opzione:
	- Per sospendere la registrazione, selezionare **Pausa**.
	- Per salvare l'attività, selezionare **Salva** > **Fatto**. **SUGGERIMENTO:** è possibile modificare il nome o la tipologia prima di salvare l'attività.
	- Per eliminare l'attività, selezionare **Elimina**.

#### Navigazione con la mappa

- **1** Avviare la navigazione verso una destinazione (*[Navigazione verso una destinazione](#page-17-0)*, pagina 14).
- **2** Nella pagina principale, selezionare **Rilevamento**, quindi premere **o v** per scorrere fino alla pagina della mappa.

Il percorso verso la propria destinazione è contrassegnato da una linea sulla mappa. La posizione dell'utente è rappresentata da un'icona della posizione. Durante gli spostamenti, l'icona si sposta e mostra il percorso.

- **3** Premere **OK** per aprire il menu delle opzioni.
- **4** Selezionare **Pa./Zo. map.**.
- **5** Selezionare un'opzione:
	- Per alternare le funzioni di scorrimento verso l'alto e il basso, sinistra e destra e zoom, premere **OK**.
	- Per spostare o eseguire lo zoom della mappa, premere  $\triangle$  e $\blacktriangledown$ .
	- Per uscire, premere  $\bigcirc$ .

#### Modifica dell'orientamento della mappa

- 1 Nella pagina principale, selezionare **Rilevamento**, quindi premere **o v** per scorrere fino alla pagina della mappa.
- **2** Premere **OK** per aprire il menu delle opzioni.
- **3** Selezionare **Impost. mappa** > **Orientamento**.
- **4** Selezionare un'opzione:
	- Selezionare **Nord in alto** per visualizzare il nord nella parte superiore della pagina.
	- Selezionare **Traccia in alto** per visualizzare la direzione corrente di viaggio in alto nella pagina.

#### Navigazione con la bussola

Durante la navigazione verso una destinazione, il  $\blacktriangle$  punta verso la destinazione, indipendentemente dalla direzione verso cui ci si sta spostando.

- **1** Avviare la navigazione verso una destinazione (*[Navigazione verso una destinazione](#page-17-0)*, pagina 14).
- 2 Dal menu principale, selezionare **Rilevamento**, quindi premere  $\triangle$  o  $\blacktriangledown$  per scorrere fino alla pagina della bussola.
- **3** Girare finché il **A** non punta verso la parte superiore della bussola, quindi continuare a spostarsi in quella direzione per raggiungere la destinazione.

#### <span id="page-11-0"></span>Utilizzo dell'indicatore di rotta

L'indicatore di rotta è più utile quando si naviga verso la destinazione in linea retta, ad esempio in acqua. Consente di tornare alla rotta quando si effettua una deviazione per evitare ostacoli o pericoli.

- 1 Dal menu principale, selezionare **Rilevamento**, quindi premere **o v** per scorrere fino alla pagina della bussola.
- **2** Premere **OK** per aprire il menu delle opzioni.
- **3** Selezionare **Imp. bussola** > **Indicatore** > **Percorso (CDI)** per attivare l'indicatore di rotta.

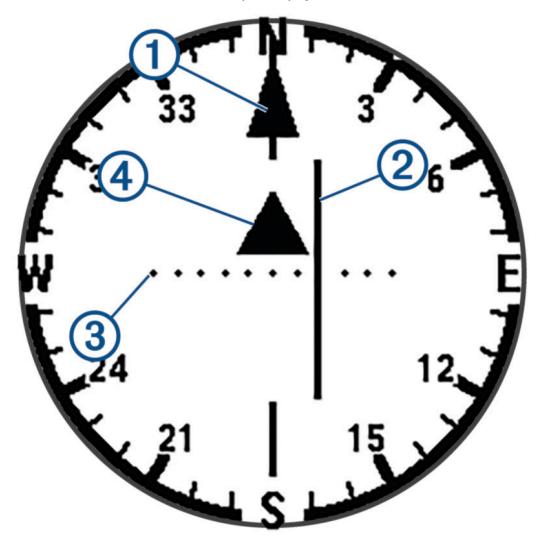

Indicatore della linea di rotta. Indica la direzione della linea di rotta desiderata dal punto di partenza al 11 waypoint successivo.

Indicatore di deviazione della rotta (CDI, course deviation indicator). Indica la posizione della linea di (2) rotta desiderata in relazione alla propria posizione. Se il CDI è allineato al puntatore della linea di rotta, si sta seguendo la rotta.

Distanza della deviazione della rotta. I punti indicano la distanza dalla rotta. La distanza rappresentata  $\bf{3}$ da ogni punto è indicata dalla scala nell'angolo superiore destro.

Indicatore da e verso. Indica se si è superato il waypoint successivo. (4

#### Impostazione del riferimento nord

È possibile impostare il riferimento direzionale usato per calcolare i dati di direzione.

- 1 Dal menu principale, selezionare **Rilevamento**, quindi premere **o v** per scorrere fino alla pagina della bussola.
- **2** Premere **OK** per aprire il menu delle opzioni.
- **3** Selezionare **Imp. bussola** > **Riferim nord**.
- **4** Selezionare un'opzione:
	- Per impostare il nord geografico come riferimento per la direzione, selezionare **Vero**.
	- Per impostare automaticamente la declinazione magnetica in base alla posizione, selezionare **Magnetico**.
	- Per impostare l'indicazione del nord sul reticolo (000 gradi) come riferimento per la direzione, selezionare **Griglia**.

#### <span id="page-12-0"></span>Calibrazione della bussola

Prima di poter calibrare la bussola elettronica, è necessario trovarsi all'aperto, lontano da oggetti che influenzano i campi magnetici, ad esempio veicoli, edifici o cavi elettrici in posizione elevata.

Il dispositivo eTrex è dotato di una bussola elettronica a 3 assi. Calibrare la bussola dopo lunghi spostamenti, in caso di cambiamento della temperatura o di sostituzione delle batterie.

- 1 Dal menu principale, selezionare **Rilevamento**, quindi premere  $\triangle$  o  $\blacktriangledown$  per scorrere fino alla pagina della bussola.
- **2** Premere **OK** per aprire il menu delle opzioni.
- **3** Selezionare **Calibraz. bussola** > **Avvia**.
- **4** Seguire le istruzioni visualizzate sullo schermo.

## Modificare il Dashboard

La dashboard mostra i campi dati o altre informazioni nella parte superiore delle pagine di rilevamento. È possibile selezionare diverse dashboard per modificare lo stile e il layout delle informazioni.

- **1** Dal menu principale, selezionare **Rilevamento**.
- **2** Premere  $\triangle$  oppure  $\triangledown$  per scorrere fino alla pagina da personalizzare.
- **3** Premere **OK** per aprire il menu delle opzioni.
- **4** Selezionare **Modifica display**.
- **5** Selezionare un'opzione.

#### Personalizzazione dei campi dati

Prima di poter personalizzare i campi dati è necessario abilitare una dashboard con i campi dati nelle pagine di rilevamento.

- **1** Dal menu principale, selezionare **Rilevamento**.
- **2** Premere  $\triangle$  oppure  $\triangledown$  per scorrere fino alla pagina da personalizzare.
- **3** Premere **OK** per aprire il menu delle opzioni.
- **4** Selezionare **Mod. cam. dati**.
- **5** Selezionare un campo dati.
- **6** Selezionare un'opzione.

#### Impostazioni del computer di viaggio

Dal menu principale, selezionare **Rilevamento** quindi premere **△** o ▼ per scorrere fino al computer di viaggio. Premere **OK** per aprire il menu delle opzioni. Selezionare **Altre opzioni**.

**Azz. dati via.**: consente di azzerare tutti i valori del computer di viaggio. Per informazioni accurate, reimpostare le informazioni di viaggio prima di iniziare un nuovo viaggio.

**Altri dati**: aggiunge ulteriori campi dati al computer di viaggio.

**Meno dati**: rimuove campi dati dal computer di viaggio.

**Ins. pagina**: inserisce una pagina aggiuntiva ai campi dati personalizzabili.

**Rimuovi pag.**: rimuove una pagina aggiuntiva dai campi dati personalizzabili.

**Ripr. pred.**: consente di ripristinare le impostazioni predefinite del computer di viaggio.

## Dati salvati

<span id="page-13-0"></span>Nel menu principale, selezionare **Salvate**.

- **Waypoint**: i waypoint sono posizioni registrate dall'utente e memorizzate nel dispositivo. I waypoint possono contrassegnare la propria posizione, la propria destinazione o i posti dove si è stati.
- **Percorsi**: un percorso è una sequenza di waypoint o di posizioni che conducono alla destinazione finale.

**Attività**: il dispositivo registra il percorso come attività.

**Raccolte**: è possibile utilizzare l'app Garmin Explore per raggruppare waypoint, percorsi o attività correlati in raccolte. È possibile mostrare o nascondere i dati di ciascuna raccolta sul dispositivo.

#### **Waypoint**

#### Navigazione verso un waypoint

- **1** Nella pagina principale, premere  $\triangle$  o  $\blacktriangledown$  per scorrere le app sul navigatore.
- **2** Selezionare **Salvate** > **Waypoint**.
- **3** Selezionare un waypoint.
- **4** Premere **OK** per aprire il menu delle opzioni.
- **5** Selezionare **Vai**.

Per impostazione predefinita, il percorso verso il waypoint appare come una linea retta sulla mappa.

#### Ricerca di un waypoint per nome

- **1** Nella pagina principale, premere  $\triangle$  o  $\triangledown$  per scorrere le app sul navigatore.
- **2** Selezionare **Salvate** > **Waypoint**.
- **3** Selezionare **Cerca**.

#### Modifica di un waypoint

- **1** Nella pagina principale, premere  $\triangle$  o  $\blacktriangledown$  per scorrere le app sul navigatore.
- **2** Selezionare **Salvate** > **Waypoint**.
- **3** Selezionare un waypoint in memoria.
- **4** Premere **OK** per aprire il menu delle opzioni.
- **5** Selezionare **Modifica**.
- **6** Selezionare un elemento da modificare, ad esempio il nome o la posizione.
- **7** Inserire la nuova informazione e selezionare **Fatto**.

#### Visualizzazione di un waypoint sulla mappa

- **1** Nella pagina principale, premere  $\triangle$  o  $\blacktriangledown$  per scorrere le app sul navigatore.
- **2** Selezionare **Salvate** > **Waypoint**.
- **3** Selezionare un waypoint.
- **4** Premere **OK** per aprire il menu delle opzioni.
- **5** Selezionare **Vis. su mappa**.

#### <span id="page-14-0"></span>Proiezione di un waypoint

È possibile creare una nuova posizione proiettando la distanza e la direzione da un punto contrassegnato alla nuova posizione.

- **1** Nella pagina principale, premere  $\triangle$  o  $\triangledown$  per scorrere le app sul navigatore.
- **2** Selezionare **Salvate** > **Waypoint**.
- **3** Selezionare un waypoint.
- **4** Premere **OK** per aprire il menu delle opzioni.
- **5** Selezionare **Proietta wpt**.
- **6** Impostare la direzione, selezionare un'unità di misura e immettere la distanza.
- **7** Premere **OK** per salvare.

#### Aumento della precisione della posizione di un waypoint

È possibile definire la precisione della posizione di un waypoint calcolando la media dei dati di posizione. Durante il calcolo della media, il navigatore utilizza diverse letture GPS della stessa posizione e ne calcola la media per ottenere un riferimento più preciso.

- **1** Nella pagina principale, premere  $\triangle$  o  $\triangledown$  per scorrere le app sul navigatore.
- **2** Selezionare **Salvate** > **Waypoint**.
- **3** Selezionare un waypoint.
- **4** Premere **OK** per aprire il menu delle opzioni.
- **5** Selezionare **Largh med.**.
- **6** Portarsi nella posizione del waypoint.
- **7** Selezionare **Avvia**.
- **8** Seguire le istruzioni visualizzate sullo schermo.
- **9** Quando la barra di stato di sicurezza raggiunge il 100%, selezionare **Salva**.

Per risultati ottimali, raccogliere da quattro a otto esempi relativi al waypoint, aspettando almeno 90 minuti tra l'uno e l'altro.

#### Riposizionamento di un waypoint nella posizione corrente

È possibile modificare la posizione di un waypoint. Ad esempio, se si sposta il veicolo, è possibile impostare la posizione sulla posizione corrente.

- **1** Nella pagina principale, premere  $\triangle$  o  $\triangledown$  per scorrere le app sul navigatore.
- **2** Selezionare **Salvate** > **Waypoint**.
- **3** Selezionare un waypoint.
- **4** Premere **OK** per aprire il menu delle opzioni.
- **5** Selezionare **Riposiziona qui**.

La posizione del waypoint viene reimpostata sulla posizione corrente.

#### Eliminazione di un waypoint

- **1** Nella pagina principale, premere  $\triangle$  o  $\blacktriangledown$  per scorrere le app sul navigatore.
- **2** Selezionare **Salvate** > **Waypoint**.
- **3** Selezionare un waypoint.
- **4** Premere **OK** per aprire il menu delle opzioni.
- **5** Selezionare **Elimina**.

## <span id="page-15-0"></span>Percorsi

#### Creazione di un itinerario

- **1** Nella pagina principale, premere  $\triangle$  o  $\triangledown$  per scorrere le app sul navigatore.
- Selezionare **Salvate** > **Percorsi** > **Agg. perc.**.
- Se necessario, modificare il nome del percorso e tenere premuto **OK**.
- Selezionare **Agg. posizione**.
- Selezionare una categoria.
- Selezionare il primo punto nell'itinerario.
- Selezionare **Agg. posizione** per aggiungere altri punti all'itinerario.
- Selezionare **Salva**.

#### Navigazione di un itinerario salvato

- **1** Nella pagina principale, premere  $\triangle$  o  $\blacktriangledown$  per scorrere le app sul navigatore.
- Selezionare **Salvate** > **Percorsi**.
- Selezionare un itinerario.
- Premere **OK** per aprire il menu delle opzioni.
- Selezionare **Vai**.

#### Invertire un itinerario

È possibile scambiare i punti di partenza e di arrivo dell'itinerario per seguire l'itinerario al contrario.

- **1** Nella pagina principale, premere  $\triangle$  o  $\blacktriangledown$  per scorrere le app sul navigatore.
- Selezionare **Salvate** > **Percorsi**.
- Selezionare un itinerario.
- Premere **OK** per aprire il menu delle opzioni.
- Selezionare **Vai al contrario**.

#### Visualizzazione di un itinerario salvato sulla mappa

- **1** Nella pagina principale, premere  $\triangle$  o  $\blacktriangledown$  per scorrere le app sul navigatore.
- Selezionare **Salvate** > **Percorsi**.
- Selezionare un itinerario.
- Premere **OK** per aprire il menu delle opzioni.
- Selezionare **Vis. su mappa**.

#### Visualizzazione di un elenco di punti percorso

- **1** Nella pagina principale, premere  $\triangle$  o  $\blacktriangledown$  per scorrere le app sul navigatore.
- Selezionare **Salvate** > **Percorsi**.
- Selezionare un itinerario.
- Premere **OK** per aprire il menu delle opzioni.
- Selezionare **Punti percorso**.

#### Visualizzazione delle statistiche del percorso

- **1** Nella pagina principale, premere  $\triangle$  o  $\triangledown$  per scorrere le app sul navigatore.
- Selezionare **Salvate** > **Percorsi**.
- Selezionare un itinerario.
- Premere **OK** per aprire il menu delle opzioni.
- Selezionare **Tutte le stat.**.

#### <span id="page-16-0"></span>Modifica di un itinerario

- **1** Nella pagina principale, premere  $\triangle$  o  $\blacktriangledown$  per scorrere le app sul navigatore.
- **2** Selezionare **Salvate** > **Percorsi**.
- **3** Selezionare un itinerario.
- **4** Premere **OK** per aprire il menu delle opzioni.
- **5** Selezionare **Altre opzioni**.
- **6** Selezionare un'opzione:
	- Per modificare il nome del percorso, selezionare **Rinomina**.
	- Per rimuovere il punto dal percorso, selezionare **Modifica punti**, selezionare un punto e premere **OK**.
	- Per modificare l'ordine dei punti del percorso, selezionare **Modifica punti**, selezionare un punto e premere  $\blacktriangle$  o  $\blacktriangledown$ .
	- Per aggiungere altri punti al percorso, selezionare **Modifica punti** e selezionare **Agg. posizione**.
	- Per mostrare o nascondere un percorso sulla mappa, selezionare l'interruttore **Mostr su map**.

#### Eliminazione di un itinerario

- **1** Nella pagina principale, premere  $\triangle$  o  $\blacktriangledown$  per scorrere le app sul navigatore.
- **2** Selezionare **Salvate** > **Percorsi**.
- **3** Selezionare un itinerario.
- **4** Premere **OK** per aprire il menu delle opzioni.
- **5** Selezionare **Elimina**.

## **Attività**

#### Visualizzazione delle informazioni sulle attività salvate

- **1** Nella pagina principale, premere  $\triangle$  o  $\triangledown$  per scorrere le app sul navigatore.
- **2** Selezionare **Salvate** > **Attività**.
- **3** Selezionare un'attività per visualizzare le relative informazioni, quali il tempo e la distanza.

#### Navigazione di un'attività salvata

- **1** Nella pagina principale, premere  $\triangle$  o  $\triangledown$  per scorrere le app sul navigatore.
- **2** Selezionare **Salvate** > **Attività**.
- **3** Selezionare un'attività.
- **4** Premere **OK** per aprire il menu delle opzioni.
- **5** Selezionare **Vai**.

#### Visualizzazione di un'attività salvata sulla mappa

- **1** Nella pagina principale, premere  $\triangle$  o  $\triangledown$  per scorrere le app sul navigatore.
- **2** Selezionare **Salvate** > **Attività**.
- **3** Selezionare un'attività.
- **4** Premere **OK** per aprire il menu delle opzioni.
- **5** Selezionare **Vis. su mappa**.

#### Visualizzazione delle statistiche delle attività

- **1** Nella pagina principale, premere  $\triangle$  o  $\blacktriangledown$  per scorrere le app sul navigatore.
- **2** Selezionare **Salvate** > **Attività**.
- **3** Selezionare un'attività.
- **4** Premere **OK** per aprire il menu delle opzioni.
- **5** Selezionare **Tutte le stat.**.

#### <span id="page-17-0"></span>Creazione di un percorso da un'attività salvata

- **1** Nella pagina principale, premere  $\triangle$  o  $\triangledown$  per scorrere le app sul navigatore.
- **2** Selezionare **Salvate** > **Attività**.
- **3** Selezionare un'attività.
- **4** Premere **OK** per aprire il menu delle opzioni.
- **5** Selezionare **Sal. come per.**.

#### Mostrare o nascondere un'attività salvata sulla mappa

- **1** Nella pagina principale, premere  $\triangle$  o  $\triangledown$  per scorrere le app sul navigatore.
- **2** Selezionare **Salvate** > **Attività**.
- **3** Selezionare un'attività.
- **4** Premere **OK** per aprire il menu delle opzioni.
- **5** Selezionare **Mostr su map** o **Nasc su mappa**.

#### Eliminazione di un'attività salvata

- **1** Nella pagina principale, premere  $\triangle$  o  $\blacktriangledown$  per scorrere le app sul navigatore.
- **2** Selezionare **Salvate** > **Attività**.
- **3** Selezionare un'attività.
- **4** Premere **OK** per aprire il menu delle opzioni.
- **5** Selezionare **Elimina**.

## **Raccolte**

#### Mostrare o nascondere le raccolte

È possibile creare raccolte nell'app Garmin Explore. Per visualizzare i dati delle raccolte sul navigatore, associarlo all'app (*[Associazione del telefono](#page-8-0)*, pagina 5).

- **1** Nella pagina principale, premere  $\triangle$  o  $\triangledown$  per scorrere le app sul navigatore.
- **2** Selezionare **Salvate** > **Raccolte**.
- **3** Selezionare un interruttore per mostrare o nascondere una raccolta.

## Navigazione

È possibile navigare verso un waypoint, un percorso, un'attività, una geocache o qualunque posizione salvata sul dispositivo. Per raggiungere la destinazione, è possibile utilizzare la mappa o la bussola.

#### Navigazione verso una destinazione

- **1** Nella pagina principale, premere  $\triangle$  o  $\triangledown$  per scorrere le app sul navigatore.
- **2** Selezionare **Naviga**.
- **3** Selezionare una categoria.
- **4** Selezionare una destinazione.
- **5** Premere **OK** per aprire il menu delle opzioni.
- **6** Selezionare **Vai**.

Una pagina di navigazione viene aggiunta alla sequenza della pagina di rilevamento. È possibile navigare utilizzando la pagina di navigazione, la mappa o la bussola.

#### <span id="page-18-0"></span>Modifica del punto di percorso attivo

Durante la navigazione all'interno di un percorso, è possibile modificare il punto di percorso attivo se sono abilitate le transizioni manuali del percorso (*[Impostazioni di sistema](#page-24-0)*, pagina 21).

- **1** Nella pagina principale, premere  $\triangle$  o  $\triangledown$  per scorrere le app sul navigatore.
- **2** Selezionare **Rilevamento**.
- **3** Scorrere fino alla pagina di navigazione.
- **4** Premere **OK** per aprire il menu delle opzioni.
- **5** Selezionare **Punti percorso**.
- **6** Selezionare un punto nell'elenco.

#### Interruzione della navigazione

- **1** Nella pagina principale, premere  $\triangle$  o  $\triangledown$  per scorrere le app sul navigatore.
- **2** Selezionare **Rilevamento**.
- **3** Premere **OK** per aprire il menu delle opzioni.
- **4** Selezionare **Arresta nav.**.

#### Navigazione Indietro all'inizio

Durante la navigazione, è possibile tornare indietro all'inizio dell'attività. Questo procedimento può essere utile se si cerca il modo di tornare al campo o all'inizio del sentiero.

- **1** Nella pagina principale, premere  $\triangle$  o  $\triangledown$  per scorrere le app sul navigatore.
- **2** Selezionare **Naviga** > **Ind. all'inizio**.
- **3** Selezionare un'opzione:
	- Per tornare indietro all'inizio dell'attività lungo il percorso seguito, selezionare **TracBack**.
	- Per tornare all'inizio dell'attività in linea retta, selezionare **Linea retta**.

#### Navigazione con Punta e Vai

È possibile puntare il dispositivo su un oggetto distante, bloccare la direzione e creare un percorso per raggiungerlo.

- **1** Nella pagina principale, premere  $\triangle$  o  $\triangledown$  per scorrere le app sul navigatore.
- **2** Selezionare **Naviga** > **Punta e vai**.
- **3** Puntare il dispositivo su un oggetto.
- **4** Premere **OK** per avviare la navigazione.

#### Impostazione della scala

È possibile impostare la scala per la distanza tra i punti sull'indicatore di deviazione del percorso durante la navigazione con Punta e vai.

- 1 Dal menu principale, selezionare Rilevamento, quindi premere **A** o **V** per scorrere fino alla pagina della bussola.
- **2** Premere **OK** per aprire il menu delle opzioni.
- **3** Selezionare **Imposta scala**.
- **4** Selezionare un'opzione.

## App del menu principale

<span id="page-19-0"></span>Nella pagina principale, premere  $\triangle$  o  $\nabla$  per scorrere le app sul navigatore.

**NOTA:** alcune app non vengono visualizzate nel menu principale per impostazione predefinita. È necessario aggiungere l'app al menu principale prima di poterla selezionare (*[Personalizzazione del menu principale](#page-22-0)*, [pagina 19\)](#page-22-0).

**Calcolo area**: consente di calcolare la dimensione di un'area (*Calcolo dell'area di una zona*, pagina 16).

**Geocaching**: consente di visualizzare un elenco di geocache scaricate (*Geocache*, pagina 16).

**Fase luna**: consente di visualizzare gli orari in cui sorge e tramonta la luna, nonché le fasi lunari, in base alla posizione GPS.

**Naviga**: consente di navigare verso una destinazione (*[Navigazione](#page-17-0)*, pagina 14).

- **Notifiche**: mostra avvisi su chiamate in arrivo, SMS, aggiornamenti dai social network e molto altro dallo smartphone associato (*[Associazione del telefono](#page-8-0)*, pagina 5).
- **Proietta wpt**: consente di creare una nuova posizione proiettando la distanza e la direzione da un punto contrassegnato alla nuova posizione (*[Proiezione di un waypoint](#page-14-0)*, pagina 11).

**Satellite**: consente di visualizzare le informazioni sui satelliti GPS correnti (*[Pagina Satellite](#page-21-0)*, pagina 18).

**Salvate**: consente di gestire waypoint, percorsi, attività e raccolte salvati (*[Dati salvati](#page-13-0)*, pagina 10).

- **Impostazioni**: consente di personalizzare le impostazioni del dispositivo e del sistema (*[Personalizzazione del](#page-22-0) dispositivo*[, pagina 19\)](#page-22-0).
- **Punta e vai**: consente di puntare il dispositivo su un oggetto a distanza e di raggiungerlo utilizzando l'oggetto come punto di riferimento (*[Navigazione con Punta e Vai](#page-18-0)*, pagina 15).
- **Solare**: visualizza i grafici che mostrano l'intensità dell'energia solare acquisita e i minuti di carica della batteria ottenuti.

**NOTA:** quest'app è disponibile solo sul dispositivo eTrex Solar.

**Cronometro**: consente di utilizzare un timer, contrassegnare un Lap e misurare i tempi di un Lap.

**Alba/tramonto**: consente di visualizzare gli orari di alba e tramonto, in base alla posizione GPS.

- **Rilevamento**: mostra le pagine mappa, bussola, computer di viaggio e navigazione (*[Pagine di rilevamento](#page-9-0)*, [pagina 6](#page-9-0)).
- **Meteo**: consente di visualizzare la temperatura corrente e la previsione meteo dallo smartphone associato (*[Associazione del telefono](#page-8-0)*, pagina 5).
- **Media wayp.**: consente di rifinire la posizione di un waypoint per ottenere una maggiore precisione (*[Aumento](#page-14-0) [della precisione della posizione di un waypoint](#page-14-0)*, pagina 11).

#### Calcolo dell'area di una zona

- **1** Nella pagina principale, premere  $\triangle$  o  $\blacktriangledown$  per scorrere le app sul navigatore.
- **2** Selezionare **Calcolo area** > **Avvia**.

**NOTA:** potrebbe essere necessario aggiungere questa applicazione al menu principale prima di poterla selezionare (*[Personalizzazione del menu principale](#page-22-0)*, pagina 19).

- **3** Percorrere il perimetro dell'area da calcolare.
- **4** Al termine, selezionare **Salva**.

#### Geocache

Il geocaching è un'attività di caccia al tesoro in cui i giocatori nascondono o cercano tesori nascosti utilizzando indizi e coordinate GPS.

#### <span id="page-20-0"></span>Registrazione del dispositivo su Geocaching.com

È possibile registrare il dispositivo sul sito Web [www.geocaching.com](http://www.geocaching.com/) per cercare un elenco di geocache nelle vicinanze oppure per cercare informazioni in tempo reale su milioni di geocache.

- **1** Connettersi all'app Garmin Explore (*[Associazione del telefono](#page-8-0)*, pagina 5).
- **2** Nella pagina principale, premere  $\triangle$  o  $\blacktriangledown$  per scorrere le app sul navigatore.
- **3** Selezionare **Impostazioni** > **Geocaching** > **Registra disp.**.
	- Viene visualizzato un codice di attivazione.
- **4** Seguire le istruzioni visualizzate sullo schermo.

#### Connessione a Geocaching.com

Dopo la registrazione, è possibile visualizzare le geocache dal sito Web [www.geocaching.com](http://www.geocaching.com/) sul proprio dispositivo mentre è connesso in modalità wireless.

• Connettersi all'app Garmin Explore.

#### Download di geocache tramite un computer

È possibile caricare manualmente le geocache sul dispositivo tramite un computer (*[Trasferimento di file al](#page-28-0)  dispositivo*[, pagina 25\)](#page-28-0). I file delle geocache possono essere inclusi in un file GPX e importate nella cartella GPX sul dispositivo. I membri Premium di geocaching.com possono utilizzare la funzione "list" per caricare sul dispositivo un alto numero di geocache in un singolo file GPX.

- **1** Collegare il dispositivo al computer usando un cavo USB.
- **2** Visitare il sito Web [www.geocaching.com.](http://www.geocaching.com/)
- **3** Se necessario, creare un account.
- **4** Eseguire l'accesso.
- **5** Seguire le istruzioni su geocaching.com per individuare e scaricare geocache sul dispositivo.

#### Aggiornamento dell'elenco delle geocache

- **1** Nella pagina principale, premere  $\triangle$  o  $\triangledown$  per scorrere le app sul navigatore.
- **2** Selezionare **Geocaching** > **Aggiorna**.

Le geocache scaricate verranno sostituite con le 25 geocache più vicine.

#### Filtraggio dell'elenco delle geocache

È possibile filtrare l'elenco delle geocache in base a determinati fattori, ad esempio il fatto che siano state trovate o meno.

- **1** Nella pagina principale, premere  $\triangle$  o  $\triangledown$  per scorrere le app sul navigatore.
- **2** Selezionare **Geocaching** > **Filtra**.
- **3** Selezionare un'opzione.

#### Navigazione verso una geocache

- **1** Nella pagina principale, premere  $\triangle$  o  $\blacktriangledown$  per scorrere le app sul navigatore.
- **2** Selezionare **Geocaching**.
- **3** Selezionare una geocache.
- **4** Premere **OK** per aprire il menu delle opzioni.
- **5** Selezionare **Vai**.

#### <span id="page-21-0"></span>Utilizzo di suggerimenti e indizi per trovare una geocache

È possibile utilizzare suggerimenti o indizi, come ad esempio una descrizione o le coordinate, per trovare una geocache.

- **1** Nella pagina principale, premere  $\triangle$  o  $\triangledown$  per scorrere le app sul navigatore.
- **2** Selezionare **Geocaching**.
- **3** Selezionare una geocache.
- **4** Premere **OK** per aprire il menu delle opzioni.
- **5** Selezionare un'opzione:
	- Per visualizzare la geocache su una mappa, selezionare **Vis. su mappa**.
	- Per visualizzare ulteriori informazioni sulla geocache, selezionare **Descrizione**.
	- Per visualizzare un feedback sulla geocache da altri cercatori, selezionare **Mostra registri**.
	- Per visualizzare un indizio sulla posizione di una geocache, selezionare **Mostra sugger.**.

#### Registrazione di un tentativo

È possibile registrare i risultati di un tentativo di individuare la geocache. È possibile verificare alcune geocache all'indirizzo [www.geocaching.com](http://www.geocaching.com/).

- **1** Nella pagina principale, premere  $\triangle$  o  $\blacktriangledown$  per scorrere le app sul navigatore.
- **2** Selezionare **Geocaching**.
- **3** Selezionare una geocache.
- **4** Premere **OK** per aprire il menu delle opzioni.
- **5** Selezionare **Registra tent.**.
- **6** Selezionare **Trovata**, **Non trovata**, **Da Cercare**, oppure **Ripar. nec.**.
- **7** Selezionare un'opzione:
	- Per interrompere la registrazione, selezionare **Fatto**.
	- Per raggiungere una geocache nelle vicinanze, selezionare **Trova pr. più vic.**.

Se si è registrati su [www.geocaching.com,](http://www.geocaching.com/) il registro viene caricato automaticamente sul proprio account [www](http://www.geocaching.com/) [.geocaching.com.](http://www.geocaching.com/)

#### Annullare la registrazione del dispositivo da Geocaching.com

Se si trasferisce la titolarità del dispositivo è possibile annullare la registrazione del dispositivo dal sito Web Geocaching.

- **1** Nella pagina principale, premere  $\triangle$  o  $\triangledown$  per scorrere le app sul navigatore.
- **2** Selezionare **Impostazioni** > **Geocaching** > **Rim. reg. disp.**.

#### Pagina Satellite

Nella pagina Satellite viene visualizzata la posizione corrente, la precisione GPS, le posizioni dei satelliti e la potenza del segnale.

## Personalizzazione del dispositivo

#### <span id="page-22-0"></span>Personalizzazione del menu principale

È possibile spostare, aggiungere ed eliminare elementi nel menu principale.

- **1** Nella pagina principale, premere  $\triangle$  o  $\triangledown$  per scorrere le app sul navigatore.
- **2** Selezionare **Modifica**.
- **3** Selezionare un'opzione:
	- Selezionare una voce di menu, quindi premere  $\triangle$  o  $\blacktriangledown$  per modificare la posizione della voce nell'elenco.
	- Selezionare una voce di menu e premere **OK** per eliminarla dall'elenco.
	- Selezionare **Aggiungi** per aggiungere una nuova voce all'elenco.

#### Impostazioni di registrazione

Nella pagina principale, premere **△ o ▼** per scorrere le app sul navigatore. Selezionare **Impostazioni** > **Registr.**.

**Metodo**: consente di impostare il metodo di registrazione. L'opzione **Smart** consente di registrare i punti a intervalli variabili per creare una rappresentazione ottimale del percorso. È anche possibile registrare punti ogni secondo.

**Tipo di attività**: consente di impostare il tipo di attività predefinita per il dispositivo.

- **Avvio auto**: consente di impostare il dispositivo per avviare automaticamente una nuova registrazione quando termina la registrazione precedente.
- **Auto Pause**: consente di impostare il dispositivo in modo che la registrazione della traccia si interrompa quando non si è in movimento.
- **Salv. autom.**: consente di impostare una pianificazione automatica per il salvataggio delle registrazioni. In questo modo è possibile organizzare i viaggi e liberare spazio in memoria (*Impostazioni del salvataggio automatico*, pagina 19).

**Regist. viaggio**: consente di impostare un'opzione di registrazione del viaggio.

#### Impostazioni del salvataggio automatico

Nella pagina principale, premere **△ o ▼** per scorrere le app sul navigatore. Selezionare **Impostazioni** > **Registr.** > **Salv. autom.**.

- **Auto**: salva automaticamente la registrazione corrente quando non viene registrato alcun punto per quattro giorni.
- **Tutti i giorni**: consente di salvare automaticamente la registrazione del giorno precedente e di avviarne una nuova quando si accende il dispositivo in un nuovo giorno.
- **Settimanali**: consente di salvare automaticamente la registrazione della settimana precedente e di avviarne una nuova quando si accende il dispositivo in una nuova settimana.

**Mai**: consente di non salvare mai automaticamente la registrazione corrente.

## Impostazioni di geocaching

Nella pagina principale, premere  $\triangle$  o  $\blacktriangledown$  per scorrere le app sul navigatore. Selezionare **Impostazioni** > **Geocaching**.

- **Registra disp.**: consente di registrare il dispositivo all'indirizzo geocaching.com (*[Registrazione del dispositivo su](#page-20-0)  [Geocaching.com](#page-20-0)*, pagina 17).
- **Rim. reg. disp.**: consente di rimuovere i dati delle geocache live dal dispositivo e di rimuovere la registrazione del dispositivo da geocaching.com (*[Annullare la registrazione del dispositivo da Geocaching.com](#page-21-0)*, pagina 18).

**Stile geocache**: consente di visualizzare l'elenco delle geocache per nome o per codice.

**Geocache trovate**: consente di inserire il numero di geocache trovate. Questo numero aumenta automaticamente ogni volta che si registra una geocache trovata (*[Registrazione di un tentativo](#page-21-0)*, pagina 18).

**Log caric. aut.**: consente di caricare automaticamente i log su geocaching.com.

## <span id="page-23-0"></span>Impostazioni della mappa

Nella pagina principale, premere **△ o ▼** per scorrere le app sul navigatore. Selezionare **Impostazioni > Mappa**.

- **Orientamento**: consente di regolare la visualizzazione della mappa sulla pagina. L'opzione **Nord in alto** mostra il nord nella parte superiore della pagina. L'opzione **Traccia in alto** consente di visualizzare la direzione del viaggio corrente nella parte superiore della schermata.
- **Zoom auto**: consente di selezionare automaticamente il livello di zoom per un uso ottimale della mappa. Quando è disattivato, occorre ingrandire o ridurre la visualizzazione manualmente.
- **Waypoint**: mostra o nasconde i waypoint sulla mappa.
- **Geocache**: mostra o nasconde le geocache sulla mappa.
- **Città**: mostra o nasconde le città sulla mappa.
- **Percorsi**: mostra o nasconde i percorsi sulla mappa.
- **Seleziona per.**: quando i percorsi vengono visualizzati sulla mappa, consente di selezionare singoli percorsi da mostrare o nascondere.

**Attività**: mostra o nasconde le attività sulla mappa.

**Seleziona attiv.**: quando le attività vengono visualizzate sulla mappa, consente di selezionare singole attività da mostrare o nascondere.

**Linee griglia**: mostra o nasconde le linee del reticolo sulla mappa.

**Registr.**: mostra o nasconde le registrazioni sulla mappa.

**Dashboard**: consente di selezionare una dashboard da visualizzare sulla mappa. In ciascuna dashboard vengono visualizzate informazioni diverse sul percorso e sulla posizione.

#### Impostazioni dello smartphone

Nella pagina principale, premere  $\triangle$  o  $\triangledown$  per scorrere le app sul navigatore. Selezionare **Impostazioni** > **Telefono**.

**Stato**: consente di attivare la tecnologia Bluetooth e mostra lo stato corrente della connessione.

**Notifiche**: mostra o nasconde le notifiche dello smartphone.

**Rim. smartp.**: consente di rimuovere lo smartphone connesso. Questa opzione è disponibile solo dopo l'associazione di uno smartphone.

## <span id="page-24-0"></span>Impostazioni di sistema

Nella pagina principale, premere  $\triangle$  o  $\triangledown$  per scorrere le app sul navigatore. Selezionare **Impostazioni** > **Sistema**.

**Mod. Sped.**: consente di personalizzare le impostazioni per la modalità Expedition. L'opzione **Auto** attiva automaticamente la modalità Expedition dopo due minuti di inattività. L'opzione **Manuale** consente di attivare la modalità Expedition tramite il menu di alimentazione (*[Attivazione della modalità Expedition](#page-8-0)*, pagina 5) L'opzione **Intervallo** determina la frequenza con cui vengono registrati i punti traccia GPS.

**Satellite**: consente di cambiare il sistema satellitare. L'opzione **Solo GPS** attiva il sistema satellitare GPS. L'opzione **Multi-GNSS** attiva più sistemi satellitari di navigazione globale (GNSS). L'opzione **Modo demo**  disattiva il GPS.

**NOTA:** l'uso simultaneo di più sistemi GNSS offre prestazioni ottimizzate in ambienti difficili e un'acquisizione più rapida della posizione rispetto al solo uso del GPS. Tuttavia, ciò scarica più rapidamente la batteria rispetto al solo uso del GPS.

L'opzione **Multi-banda** consente di utilizzare sistemi GNSS multibanda sul modello eTrex Solar.

**NOTA:** i sistemi multibanda utilizzano più bande di frequenza e permettono di ottenere dati di registro di tracciamento più coerenti e un posizionamento più accurato quando si utilizza il dispositivo in ambienti difficili. Tuttavia, ciò scarica più rapidamente la batteria rispetto al solo uso del GPS.

**Attivaz aut sol**: mostra una schermata con le statistiche di ricarica solare quando il dispositivo è spento e rileva la luce del sole.

**NOTA:** questa impostazione è disponibile solo sul modello eTrex Solar.

**Percentuale batteria**: mostra la carica residua della batteria in percentuale.

**NOTA:** questa impostazione è disponibile solo sul modello eTrex Solar.

**Schermo**: consente di impostare la luminosità e la durata della retroilluminazione prima che si disattivi.

**Lingua**: consente di impostare la lingua del testo del dispositivo.

**NOTA:** la modifica della lingua del testo non comporta la modifica della lingua dei dati definiti dall'utente o della mappa.

- **Waypoint**: consente di modificare il tipo di nome automatico per i waypoint e di immettere un prefisso personalizzato per i waypoint con nome automatico.
- **Menu**: consente di personalizzare il menu principale (*[Personalizzazione del menu principale](#page-22-0)*, pagina 19) e la sequenza delle viste rapide (*[Visualizzazione della sequenza delle viste rapide](#page-9-0)*, pagina 6).
- **Tipo batteria**: consente di modificare il tipo di batterie AA utilizzate nel dispositivo eTrex SE (*[Selezione del tipo](#page-6-0)  [di batteria](#page-6-0)*, pagina 3).
- **Unità**: consente di impostare le unità di misura.
- **Ora**: consente di impostare il formato dell'ora e il fuso orario (*[Impostazioni dell'ora](#page-25-0)*, pagina 22).
- **Bussola**: consente di personalizzare le impostazioni di direzione della bussola (*[Impostazioni bussola](#page-25-0)*, [pagina 22\)](#page-25-0).
- **Formato posiz.**: consente di impostare le opzioni di formato e datum della posizione geografica (*[Impostazioni](#page-25-0)  [del formato posizione](#page-25-0)*, pagina 22).
- **Tran. percorso**: consente di impostare la modalità di calcolo del navigatore da un punto del percorso a quello successivo. L'opzione **Auto** indirizza automaticamente l'utente al punto successivo del percorso, mentre l'opzione **Distanza** lo indirizza al punto successivo del percorso quando si trova entro una distanza specifica dal punto corrente, e l'opzione **Manuale** consente di selezionare il punto successivo del percorso (*[Modifica](#page-18-0)  [del punto di percorso attivo](#page-18-0)*, pagina 15).
- **So. di. tr. pe. Dis.**: imposta la distanza a cui ci si deve trovare dal punto del percorso attivo prima che la navigazione passi al punto successivo nel percorso, quando **Distanza** è selezionata per le impostazioni **Tran. percorso**.
- **Modo USB**: consente di impostare il dispositivo per utilizzare MTP (media transfer protocol) o la modalità Garmin® quando è collegato al computer.

**Aggiorn software**: consente di installare gli aggiornamenti software.

<span id="page-25-0"></span>**Reimposta**: consente di reimpostare i dati utente e le impostazioni (*[Ripristino di dati e impostazioni](#page-26-0)*, [pagina 23\)](#page-26-0).

#### Impostazioni dell'ora

Nella pagina principale, premere **o v** per scorrere le app sul navigatore. Selezionare **Impostazioni** > Sistema > **Ora**.

**Formato orario**: consente di impostare il dispositivo per visualizzare l'ora in formato 12 ore o 24 ore.

**Fuso orario**: consente di impostare il fuso orario del dispositivo. L'opzione **Automatico** consente di impostare automaticamente il fuso orario in base alla posizione GPS.

**Ora legale**: consente di impostare il dispositivo per utilizzare l'ora legale.

#### Impostazioni bussola

Nella pagina principale, premere **△ o ▼** per scorrere le app sul navigatore. Selezionare **Impostazioni** > Sistema > **Bussola**.

**Schermo**: consente di impostare l'intestazione di direzione sulla bussola in lettere, gradi o milliradianti.

**Riferim nord**: consente di impostare il riferimento nord utilizzato sulla bussola (*[Impostazione del riferimento](#page-11-0) nord*[, pagina 8](#page-11-0)).

**Indicatore**: consente di impostare il comportamento dell'indicatore visualizzato sulla mappa. **Rilevamento**  punta nella direzione della destinazione. **Percorso (CDI)** mostra la posizione in relazione alla linea di navigazione che conduce alla destinazione.

- **Bussola**: consente di passare automaticamente da una bussola elettronica a una bussola GPS quando si viaggia a una velocità maggiore per un determinato periodo di tempo.
- **Calibra**: in caso di comportamento anomalo della bussola, consente di calibrarla. Ad esempio, dopo spostamenti su lunghe distanze o sensibili sbalzi di temperatura (*[Calibrazione della bussola](#page-12-0)*, pagina 9).
- **Dashboard**: consente di selezionare una dashboard da visualizzare sulla bussola. In ciascuna dashboard vengono visualizzate informazioni diverse sul percorso e sulla posizione.

#### Impostazioni del formato posizione

**NOTA:** cambiare il formato di posizione o il sistema di coordinate del datum mappa soltanto se si sta utilizzando una mappa con un formato di posizione diverso.

Nella pagina principale, premere **o v** per scorrere le app sul navigatore. Selezionare **Impostazioni** > Sistema > **Formato posiz.**.

**Formato**: consente di impostare il formato di posizione in cui viene visualizzata la lettura di una posizione.

**Datum**: consente di impostare il sistema di coordinate in base al quale è strutturata la mappa.

**Sferoide**: consente di visualizzare il sistema di coordinate utilizzato dal dispositivo. Il sistema di coordinate predefinito è WGS 84.

#### <span id="page-26-0"></span>Ripristino di dati e impostazioni

- **1** Nella pagina principale, premere  $\triangle$  o  $\blacktriangledown$  per scorrere le app sul navigatore.
- **2** Selezionare **Impostazioni** > **Sistema** > **Reimposta**.
- **3** Selezionare un'opzione:
	- Per ripristinare dati specifici per un viaggio, come la distanza e le medie, selezionare **Azz. dati via.**.
	- Per eliminare tutti i waypoint salvati, selezionare **Elimina waypoint**.
	- Per cancellare i dati registrati dall'inizio dell'attività corrente, selezionare **Cancella regist.**. **NOTA:** il dispositivo continua a registrare nuovi dati per l'attività corrente.
	- Per ripristinare tutte le impostazioni del dispositivo ai valori predefiniti, selezionare **Ripr. tutte le imp.**. **NOTA:** il ripristino di tutte le impostazioni cancella tutte le attività di geocaching dal dispositivo.
	- Per rimuovere tutti i dati utente salvati e ripristinare tutte le impostazioni sul dispositivo ai valori predefiniti, selezionare **Elimina tutto**.

**NOTA:** questa opzione rimuove i dati personali, la cronologia e i dati utente salvati, inclusi percorsi e waypoint.

## Info sul dispositivo

## Aggiornamenti del prodotto

Sul computer, installare Garmin Express™ ([www.garmin.com/express](http://www.garmin.com/express)). Sullo smartphone, installare l'app Garmin Explore.

Ciò consente di accedere in modo semplice a questi servizi per i dispositivi Garmin:

- Aggiornamenti software
- Aggiornamenti mappe
- Caricamenti dati su Garmin Explore
- Registrazione del prodotto

#### Impostazione di Garmin Express

- **1** Collegare il dispositivo al computer usando un cavo USB.
- **2** Visitare il sito Web [garmin.com/express](http://www.garmin.com/express).
- **3** Seguire le istruzioni visualizzate sullo schermo.

## Ulteriori informazioni

È possibile reperire ulteriori informazioni su questo prodotto nel sito WebGarmin.

- Visitare il sito Web [support.garmin.com](http://support.garmin.com) per ulteriori manuali, articoli e aggiornamenti software.
- Visitare il sito Web [buy.garmin.com](http://buy.garmin.com) oppure contattare il proprio rivenditore Garmin per informazioni sugli accessori opzionali e sulle parti di ricambio.

#### Visualizzare le informazioni su normative e conformità

Le informazioni per questo dispositivo vengono fornite elettronicamente. Sono fornite informazioni sulle normative, ad esempio i numeri di identificazione forniti dall'FCC o dai marchi di conformità regionali, nonché informazioni sul prodotto e la licenza.

- **1** Nella pagina principale, premere  $\triangle$  o  $\triangledown$  per scorrere le app sul navigatore.
- **2** Selezionare **Impostazioni**.
- **3** Selezionare **Info**.

## <span id="page-27-0"></span>Manutenzione del dispositivo

#### *AVVISO*

Non conservare il dispositivo in ambienti in cui potrebbe essere esposto a temperature estreme per un periodo prolungato, al fine di evitare danni permanenti.

Evitare l'uso di detergenti chimici, solventi e schermi solari e insettifughi che possono danneggiare i componenti e le rifiniture in plastica.

Fissare saldamente il cappuccio protettivo per evitare danni alla porta USB.

Evitare urti eccessivi e utilizzare il prodotto con cura per non ridurne la durata.

#### Pulizia del dispositivo

- **1** Pulire il dispositivo con un panno imbevuto di una soluzione detergente non aggressiva.
- **2** Asciugarlo.

#### Gestione dei dati

**NOTA:** il dispositivo non è compatibile con Windows® 95, 98, Me, Windows NT® e Mac® OS 10.3 e versioni precedenti.

#### Tipi di file

Il dispositivo portatile supporta questi tipi di file:

- File di Garmin Explore.
- Percorso GPX, traccia e i file di waypoint.
- File geocache GPX (*[Download di geocache tramite un computer](#page-20-0)*, pagina 17).
- Percorsi FIT, attività e posizioni (waypoint).

#### Collegamento del dispositivo al computer

*AVVISO*

Per evitare la corrosione, asciugare accuratamente la porta USB, il cappuccio protettivo e l'area circostante prima di caricare l'unità o collegarla a un computer.

- **1** Selezionare un'opzione in base al dispositivo in uso:
	- Sul dispositivo eTrex Solar, rimuovere il cappuccio protettivo dalla porta USB.
	- Sul dispositivo eTrex SE, ruotare l'anello a D in senso antiorario e tirarlo per aprire il coperchio posteriore.
- **2** Collegare il cavo alla porta USB del dispositivo.
- **3** Collegare l'altra estremità del cavo USB alla porta USB del computer.

Il dispositivo viene visualizzato come unità rimovibile in Risorse del computer sui computer Windows e come volume installato sui computerMac.

#### <span id="page-28-0"></span>Trasferimento di file al dispositivo

**1** Collegare il dispositivo al computer.

Sui computer Windows, il dispositivo viene visualizzato come unità rimovibile o come dispositivo portatile. Sui computer Mac, il dispositivo viene visualizzato come volume installato.

**NOTA:** in alcuni computer dotati di più unità di rete, è possibile che le unità del dispositivo non vengano visualizzate correttamente. Per informazioni sulle modalità di collegamento delle unità, fare riferimento alla documentazione del sistema operativo.

- **2** Sul computer, aprire la cartella da cui si desidera copiare i file.
- **3** Selezionare un file.
- **4** Selezionare **Modifica** > **Copia**.
- **5** Aprire il dispositivo portatile, l'unità o il volume per il dispositivo.
- **6** Cercare una cartella.
- **7** Selezionare **Modifica** > **Incolla**.

Il file viene visualizzato nell'elenco dei file nella memoria del dispositivo.

#### Trasferimento di GPX file al dispositivo

È possibile memorizzare fino a 10 tracce GPX, 10 rotte GPX, 5 geocache GPX e 50 waypoint GPX sul dispositivo. È possibile memorizzare fino a 30 file GPX alla volta nella cartella GPX.

• Per importare tracce, rotte e waypoint GPX nell'app del menu principale **Salvate** esistente, copiare i file GPX nella cartella **NewFiles** del dispositivo.

Le rotte e le tracce GPX vengono convertite in percorsi FIT. Questi file vengono sincronizzati con l'app Garmin Explore.

• Per importare geocache GPX nell'app del menu principale **Geocaching** esistente, copiare i file GPX nella cartella **GPX** del dispositivo.

I waypoint GPX vengono convertiti in waypoint FIT. Questi file vengono sincronizzati con l'app Garmin Explore.

• Per importare waypoint, tracce e rotte GPX in una nuova app del menu principale **GPX**, copiare i file GPX nella cartella **GPX** del dispositivo.

È possibile rivedere e navigare utilizzando questi file, ma non è possibile modificarli, rinominarli o eliminarli sul dispositivo. Questi file non vengono sincronizzati con l'app Garmin Explore.

#### Eliminazione dei file

#### *AVVISO*

Se non si è certi della funzione di un file, non eliminarlo. La memoria del dispositivo contiene file di sistema importanti che non devono essere eliminati.

- **1** Aprire l'unità o il volume **Garmin**.
- **2** Se necessario, aprire una cartella o un volume.
- **3** Selezionare un file.
- **4** Premere il tasto **Canc** sulla tastiera.

**NOTA:** i sistemi operativi Mac forniscono supporto limitato per la modalità di trasferimento file MTP. È necessario aprire l'unità Garmin su un sistema operativo Windows.

#### <span id="page-29-0"></span>Scollegamento del cavo USB

Se il dispositivo è collegato al computer come unità o volume rimovibile è necessario scollegarlo dal computer in modo sicuro per evitare perdite di dati. Se il dispositivo è collegato al computer Windows come dispositivo portatile, non è necessario scollegarlo in modo sicuro.

- **1** Eseguire un'operazione:
	- Per i computer Windows, selezionare l'icona di **rimozione sicura dell'hardware** nella barra delle applicazioni e selezionare il dispositivo.
	- Per i computer Apple® , selezionare il dispositvo, quindi selezionare **File** > **Espelli**.
- **2** Scollegare il cavo dal computer.

#### Caratteristiche tecniche di eTrex SE

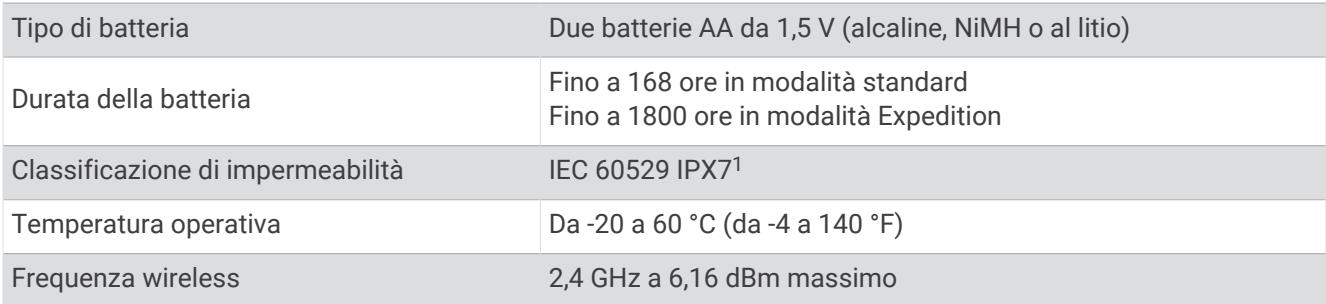

#### Caratteristiche tecniche di eTrex Solar

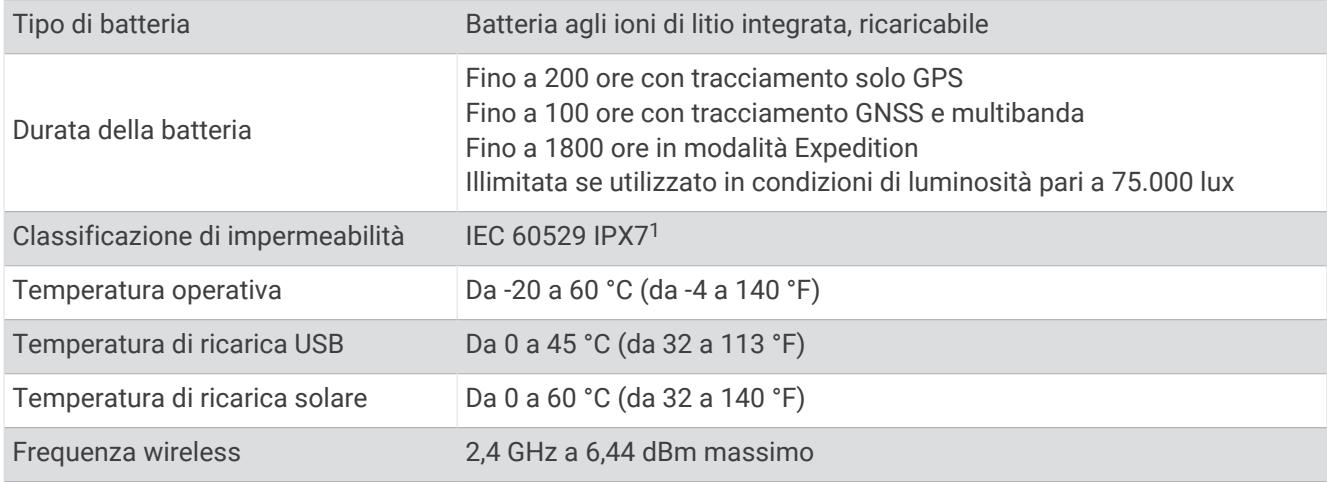

## Appendice

#### Accessori opzionali

Gli accessori opzionali, quali ad esempio i supporti, le mappe, gli accessori fitness e le parti di ricambio, sono disponibili all'indirizzo <http://buy.garmin.com> o presso il rivenditore Garmin locale.

<sup>&</sup>lt;sup>1</sup> Il dispositivo resiste all'esposizione accidentale all'acqua fino a 1 m per un massimo di 30 min. Per ulteriori informazioni, visitare il sito Web [www.garmin.com](http://www.garmin.com/waterrating) [/waterrating](http://www.garmin.com/waterrating).

## <span id="page-30-0"></span>Fissaggio di un laccetto

**1** Inserire il passante del laccetto nell'alloggiamento nel dispositivo.

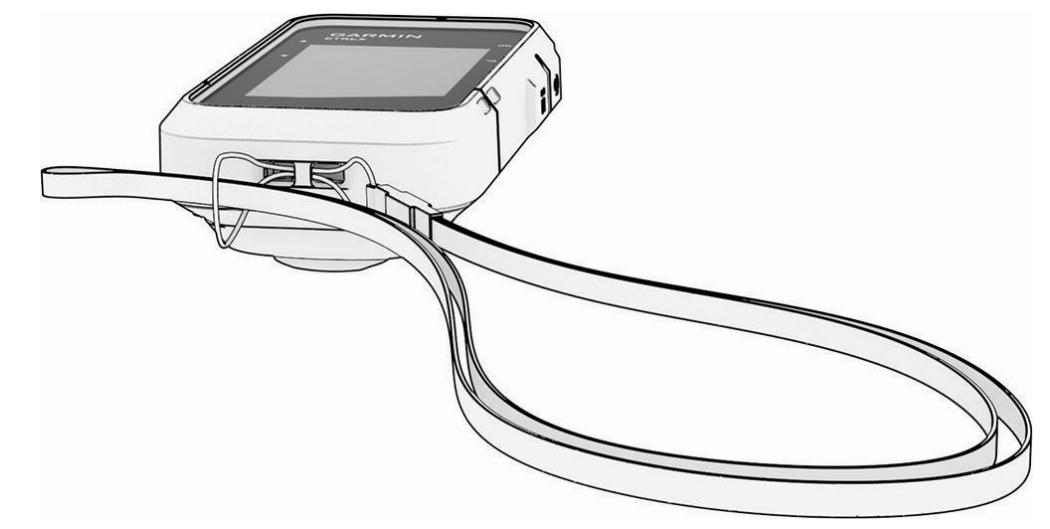

- **2** Inserire l'altra estremità del laccetto nel passante e tirare.
- **3** Se necessario, fissare il laccetto agli abiti o allo zaino per mettere il dispositivo in sicurezza durante un'attività.

## Risoluzione dei problemi

#### Ottimizzazione della durata della batteria

È possibile aumentare la durata della batteria in vari modi.

- Ridurre la luminosità della retroilluminazione (*[Impostazioni di sistema](#page-24-0)*, pagina 21).
- Ridurre la durata della retroilluminazione (*[Impostazioni di sistema](#page-24-0)*, pagina 21).
- Utilizzare la modalità expedition (*[Attivazione della modalità Expedition](#page-8-0)*, pagina 5).
- Disattivare la tecnologia Bluetooth (*[Impostazioni dello smartphone](#page-23-0)*, pagina 20).
- Disattivare i sistemi satellitari aggiuntivi (*[Impostazioni di sistema](#page-24-0)*, pagina 21).

#### Conservazione a lungo termine

Se si prevede di non utilizzare il dispositivo eTrex SE per diversi mesi, rimuovere le batterie. La rimozione delle batterie non comporta la perdita dei dati memorizzati.

#### Conservazione a lungo termine

Se il dispositivo eTrex Solar non viene utilizzato per diversi mesi, è necessario caricare la batteria ad almeno il 50% prima di riporre il dispositivo. Il dispositivo deve essere conservato in un ambiente fresco e asciutto, con temperature tipiche degli ambienti domestici. Ricaricare completamente il dispositivo prima di riutilizzarlo.

#### Riavvio del dispositivo eTrex SE

Se il dispositivo smette di rispondere, potrebbe essere necessario riavviarlo. in questo modo non vengono cancellati i dati o le impostazioni.

- **1** Rimuovere le batterie.
- **2** Reinstallare le batterie.
- **3** Tenere premuto  $\mathbf{0}$ .

#### <span id="page-31-0"></span>Riavvio del dispositivo eTrex Solar

Se il dispositivo smette di rispondere, potrebbe essere necessario riavviarlo. in questo modo non vengono cancellati i dati o le impostazioni.

Tenere premuto il tasto di accensione per circa 30 secondi.

## Campi dati

Per visualizzare i dati, alcuni campi dati richiedono di avviare la navigazione di un percorso. Non tutti i campi dati sono disponibili per tutti i modelli.

**ALBA**: l'ora dell'alba in base alla tua posizione GPS.

**ALBA/TRAM.**: l'orario della prossima alba o tramonto in base alla posizione GPS.

**BATTERIA**: la carica di batteria rimanente.

**CONTACH. VIA.**: una registrazione della distanza percorsa dall'ultima reimpostazione.

**CRONOMET.**: il tempo impiegato per l'attività corrente.

**DATA**: il giorno, il mese e l'anno corrente.

**DESTIN.**: l'ultimo punto del percorso o della corsa. È necessario avviare la navigazione per visualizzare questi dati.

**DIR. BUSSOLA**: la direzione verso la quale ci si dirige basata sulla bussola.

**DIR. GPS**: la direzione verso la quale ci si dirige basata sul GPS.

**DIREZIONE**: la direzione verso cui ci si sta muovendo.

**DIS. VE. A DES.**: la differenza di quota tra la posizione corrente e la destinazione finale. È necessario avviare la navigazione per visualizzare questi dati.

**DIS. VER. A DE.**: la distanza in quota tra la posizione corrente e il waypoint successivo sul percorso. È necessario avviare la navigazione per visualizzare questi dati.

**DIST. A DEST.**: la distanza rimanente alla destinazione finale. È necessario avviare la navigazione per visualizzare questi dati.

**DIST. A SUCC.**: la distanza rimanente al waypoint successivo del percorso. È necessario avviare la navigazione per visualizzare questi dati.

**DIST. ATTIVITÀ**: la distanza percorsa durante la traccia o l'attività corrente.

**DUR. VIAGGIO**: una registrazione del tempo totale trascorso in movimento e restando fermi dall'ultima reimpostazione.

**FUORI PERC.**: la distanza a destra o sinistra di allontanamento dal percorso originale di viaggio. È necessario avviare la navigazione per visualizzare questi dati.

**GPS**: la potenza del segnale satellitare GPS.

**GUAD BAT OGG**: la carica della batteria guadagnata da mezzanotte.

**INDICATORE**: una freccia indica la direzione della svolta o del waypoint successivo. È necessario avviare la navigazione per visualizzare questi dati.

**IN MOVIM.**: il tempo totale in movimento per l'attività corrente.

**INTENS SOL**: l'intensità dell'energia solare acquisita.

**LAP**: il numero di Lap completati per l'attività corrente.

**LAP CORR.**: il tempo impiegato per il Lap corrente.

**LAP MEDIO**: il tempo medio per Lap per l'attività corrente.

**MEDIA MOV.**: la velocità media di movimento per l'attività corrente.

**MEDIA TOT.**: la velocità media di movimento e di sosta dall'ultima reimpostazione.

**NESSUNO**: si tratta di un campo dati vuoto.

**ODOMETRO**: una registrazione della distanza percorsa per tutti i viaggi. Il totale non viene cancellato durante la reimpostazione dei dati di viaggio.

**ORA DEL GG**: l'ora del giorno in base alle impostazioni della posizione e dell'ora correnti (formato, fuso orario, ora legale).

- **PENDENZA**: variazione del dislivello (quota) durante il movimento (distanza). Ad esempio, se si sale di 3 m (10 piedi) ogni 60 m (200 piedi) di percorso, la pendenza è il 5%.
- **PERCORSO**: la direzione dalla posizione iniziale a una destinazione. Il percorso può essere visualizzato come pianificato o impostato. È necessario avviare la navigazione per visualizzare questi dati.
- **POS. DESTIN.**: la posizione della destinazione finale. È necessario avviare la navigazione per visualizzare questi dati.
- **POSIZ. ALT**: la collocazione della posizione alternativa dell'utente. È necessario avviare la navigazione per visualizzare questi dati.
- **POSIZIONE**: la posizione corrente espressa in latitudine e longitudine, indipendentemente dall'impostazione del formato di posizione selezionata.
- **PRECIS. GPS**: il margine di errore rispetto alla posizione esatta. Ad esempio, la posizione GPS ha un margine di precisione compreso tra +/- 3,65 m (12 piedi).
- **PUNTO SUC.**: il punto successivo del percorso. È necessario avviare la navigazione per visualizzare questi dati.
- **QUOTA**: la quota della posizione corrente sopra o sotto il livello del mare.
- **RATEO PLAN.**: il rapporto tra distanza orizzontale percorsa e la variazione della distanza verticale.
- **RILEVAM.**: la direzione dalla posizione corrente a una destinazione. È necessario avviare la navigazione per visualizzare questi dati.
- **RP A DESTIN.**: il rateo di planata necessario per la discesa dalla posizione corrente alla quota di destinazione. È necessario avviare la navigazione per visualizzare questi dati.
- **SVOLTA**: la differenza di angolazione (in gradi) tra il rilevamento della destinazione e il percorso corrente. S indica di girare a sinistra. D indica di girare a destra. È necessario avviare la navigazione per visualizzare questi dati.
- **TE. TR. IN ATT.**: il tempo registrato totale. Ad esempio, se si avvia il timer e si corre per 10 minuti, quindi si arresta il timer per 5 minuti e si riavvia nuovamente il timer e si corre per 20 minuti, il tempo trascorso è di 35 minuti.
- **TEM. A SUC.**: il tempo rimanente previsto per il raggiungimento del waypoint successivo sul percorso. È necessario avviare la navigazione per visualizzare questi dati.
- **TEM. ULT. LAP**: il tempo impiegato per l'ultimo Lap completato.
- **TEM A DES.**: il tempo rimanente previsto per il raggiungimento della destinazione. È necessario avviare la navigazione per visualizzare questi dati.
- **TOTALE LAP**: l'ora del cronometro per tutti i Lap completati.
- **TPO IN SOSTA**: il tempo totale in sosta per l'attività corrente.
- **TRAM.**: l'ora del tramonto in base alla tua posizione GPS.
- **TSA A DEST.**: l'ora del giorno in cui si prevede di raggiungere la destinazione finale (regolata in base all'ora locale della destinazione). È necessario avviare la navigazione per visualizzare questi dati.
- **TSA A SUCC.**: l'ora del giorno in cui si prevede di raggiungere il waypoint successivo lungo il percorso (regolata in base all'ora locale del waypoint). È necessario avviare la navigazione per visualizzare questi dati.
- **VEL. AVV. EFF.**: la velocità con cui ci si avvicina a una destinazione lungo la rotta. È necessario avviare la navigazione per visualizzare questi dati.
- **VEL. MAX**: la velocità massima per l'attività corrente.
- **VEL. V. A DE.**: il rateo di ascesa o discesa rispetto a una quota predefinita. È necessario avviare la navigazione per visualizzare questi dati.
- **VEL. VERTICALE**: il rateo di ascesa o discesa nel tempo.
- **VELOCITÀ**: l'attuale velocità di marcia.
- **VERSO ROT**: la direzione in cui muoversi per tornare indietro sul percorso. È necessario avviare la navigazione per visualizzare questi dati.